## **FICHE PRATIQUE**

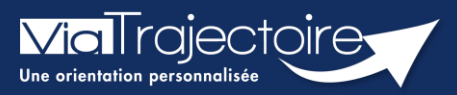

## **Gestion du mot de passe oublié**

Cette fiche pratique a pour but de guider les utilisateurs dans la réinitialisation de leur mot de passe personnel ViaTrajectoire.

1. Sur la page d'accueil du site internet, dans l'espace « **PROFESSIONNELS EN ETABLISSEMENT** », cliquez sur le lien : **« Mot de passe oublié ? ».**

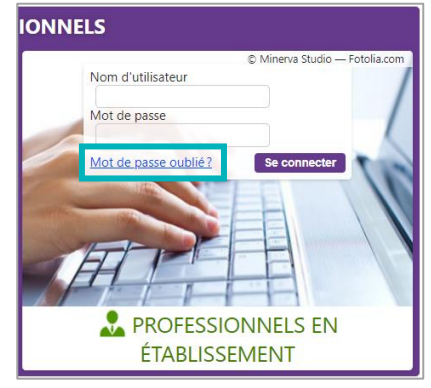

2. Vous devez :

3

Saisir le nom d'utilisateur associé au compte

Recopier le code de sécurité

Cliquer sur le bouton **« Régénérer mon mot de passe ».**

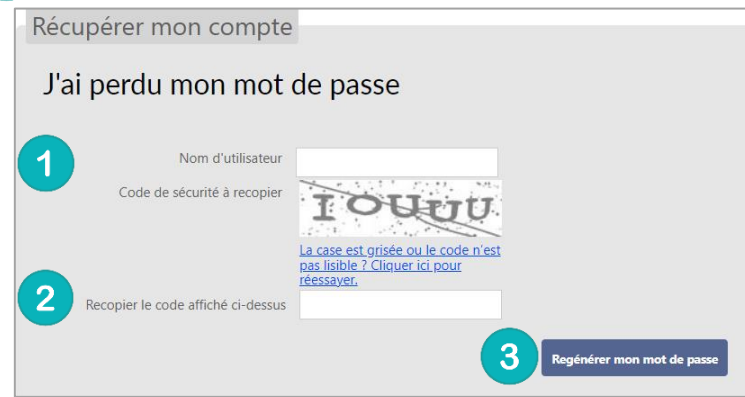

3. Ensuite, une fenêtre « pop-up » d'information s'affiche afin de vous inviter à consulter la boite mail renseignée dans le compte utilisateur, pour finaliser la régénération du mot de passe.

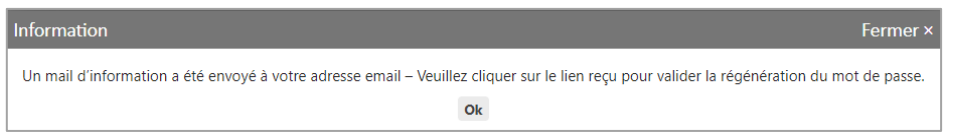

L'e-mail contient un **lien de réinitialisation de votre mot de passe, valable 24h**.

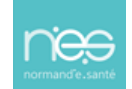

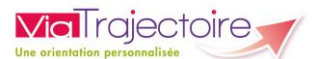

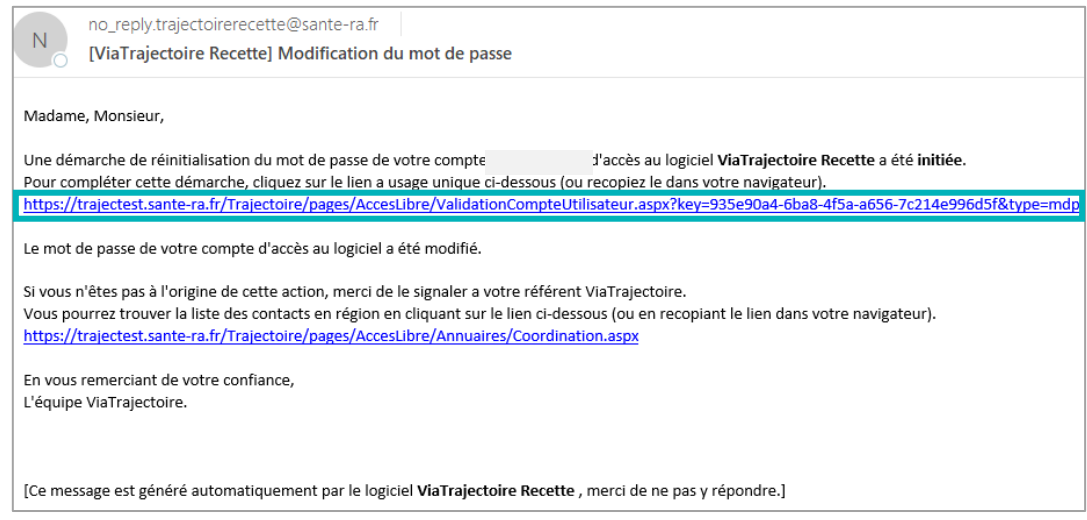

- 4. Cliquez sur le lien pour définir un nouveau mot de passe (en respectant les critères énoncés)
- 5. Vous devez :

 $\overline{1}$ 

 $\overline{2}$ 

Saisir le nouveau mot de passe

Répéter le mot de passe

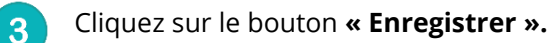

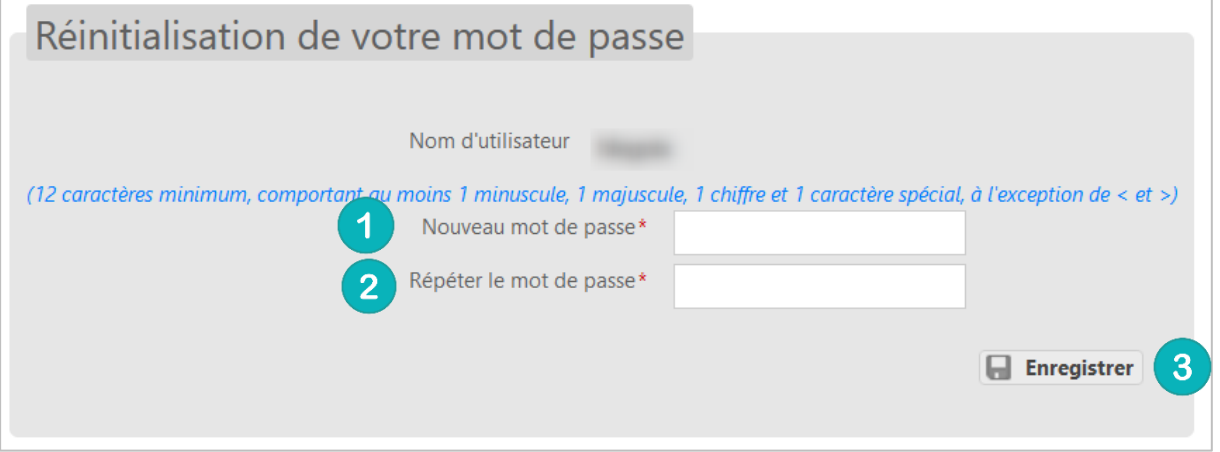

6. Une fois cette action réalisée, une « pop-up » d'information s'affiche et un mail de confirmation de modification de mot de passe sera envoyé sur l'adresse mail associée au compte.

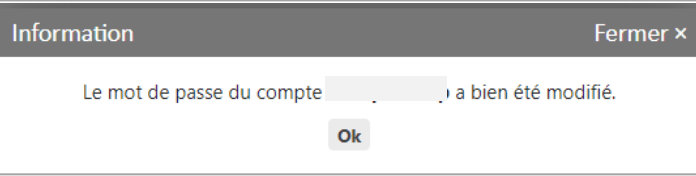

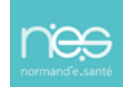

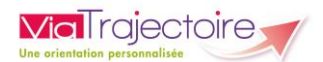

## **NB : Le nouveau mot de passe sera valable pour une durée de 6 mois.**

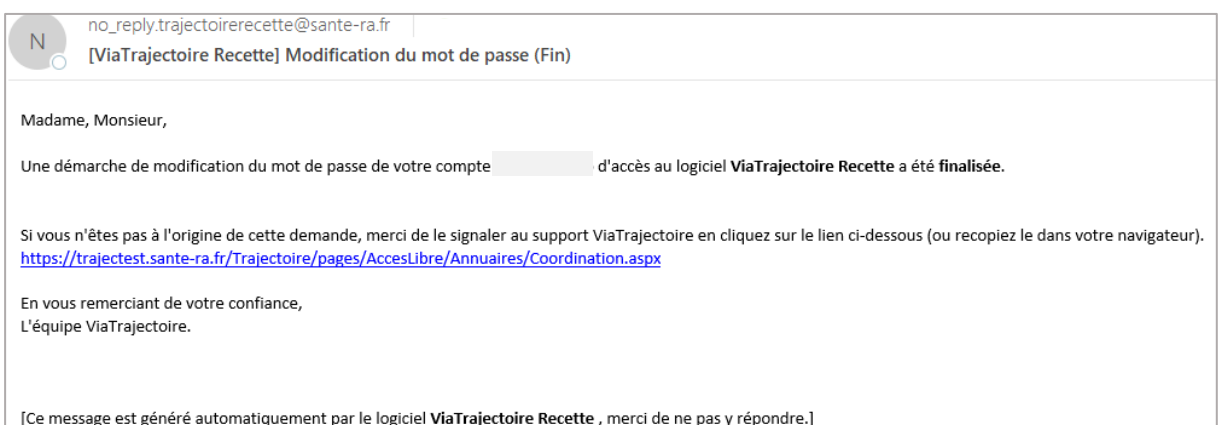

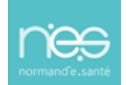